72

# **artus® VanR QS-RGQ Kit Handbook**

Version 1

 $\overline{ND}$ 

Qualitative in vitro diagnostics For use with QIAsymphony® SP/AS and Rotor-Gene® Q instruments

 $\epsilon$ REF 4573366 **MODING AND HIS CONSTRANT CONTROLLY AND A CONTROLLY CONTROLLY AND CONTROLLY A CONTROLLY CONTROLLY A CONTROLLY A**  $M$ anufactured by  $\overline{\text{IMD}}_k$  for QIAGEN

**R3** MAT 1075392EN

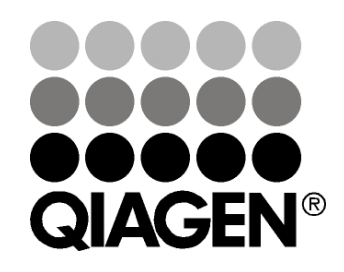

**Sample & Assay Technologies**

### **QIAGEN Sample and Assay Technologies**

QIAGEN is the leading provider of innovative sample and assay technologies, enabling the isolation and detection of contents of any biological sample. Our advanced, high-quality products and services ensure success from sample to result.

#### **QIAGEN sets standards in:**

- **Purification of DNA, RNA, and proteins**
- Nucleic acid and protein assays
- **Markt** microRNA research and RNAi
- **Automation of sample and assay technologies**

Our mission is to enable you to achieve outstanding success and breakthroughs. For more information, visit [www.qiagen.com.](http://www.qiagen.com/)

### **Contents**

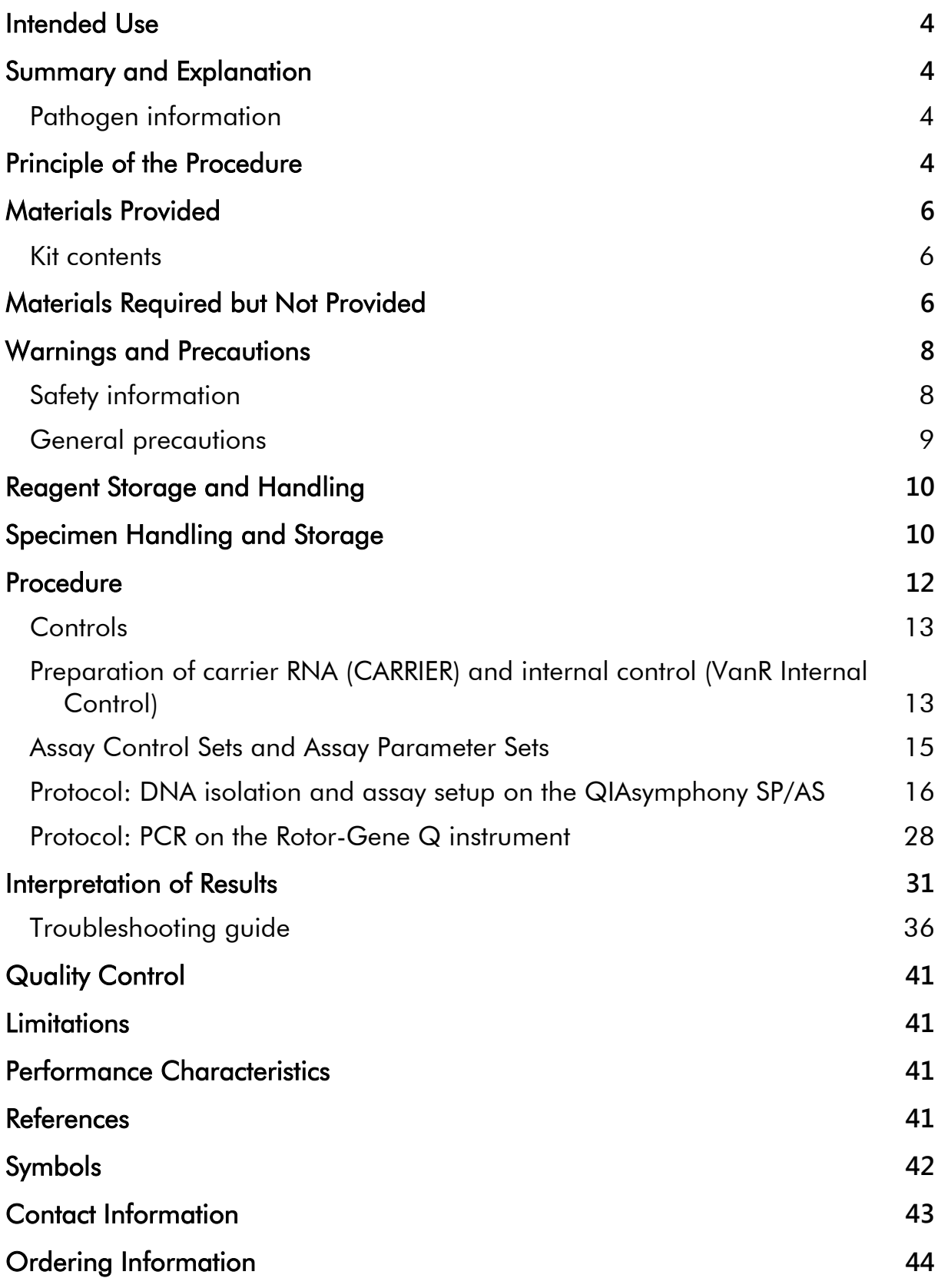

### <span id="page-3-0"></span>**Intended Use**

The *artus* VanR QS-RGQ Kit is an in vitro polymerase chain reaction (PCR) assay for use with the QIAsymphony SP/AS and Rotor Gene Q instruments for the qualitative detection of nucleic acids encoding *vanA* and *vanB* vancomycin resistance genes directly from human perianal or rectal swabs from patients at risk for Vancomycin Resistant Enterococcus (VRE) colonization. The test is intended to be used directly on patient samples.

The *artus* VanR QS-RGQ Kit is intended to be used as aid to identify, prevent, and control vancomycin-resistant colonization. The *artus* VanR QS-RGQ Kit is not intended to diagnose VRE infection nor to guide or monitor treatment of infection. Culture methods are necessary to recover the organisms for epidemiology typing and confirmation testing.

## <span id="page-3-1"></span>**Summary and Explanation**

The *artus* VanR QS-RGQ Kit constitutes a ready-to-use system for the detection of *vanA* and *vanB* DNA using polymerase chain reaction (PCR) on Rotor-Gene Q instruments with sample preparation and assay setup using the QIAsymphony SP and AS instruments.

### <span id="page-3-2"></span>**Pathogen information**

Enterococci are bacteria commonly found within the human digestive and female genital tracts. These bacteria can easily acquire antibiotic resistance and therefore pose a threat to individuals who have endured prolonged hospital stays with long courses of antibiotic treatment (1). The vancomycin-resistance genes *vanA* and *vanB* are commonly acquired resistance genes and are found in the highest frequency in vancomycin-resistant enterococci (VRE) infections (2). Prevalence of vancomycin resistance among clinical *Enterococcus faecium* isolates has been shown to reach up to 40% in Europe (3). Increasing prevalence can lead to increased antibiotic use, which in turn facilitates further antibiotic resistance. For this reason, it is important to identify patients who are colonized with vancomycin-resistance genes early with active surveillance programs, in order to properly isolate infections and prevent their spread (3, 4).

## <span id="page-3-3"></span>**Principle of the Procedure**

The VanR Master A and VanR Master B contain reagents and enzymes for the specific amplification of target regions within the *van*A, and *van*B genes associated with vancomycin-resistant enterococci, and for the direct detection of the specific amplicon in fluorescence channels Cycling Green and Cycling Orange of Rotor-Gene Q instruments.

In addition, the *artus* VanR QS-RGQ Kit contains a second heterologous control system to identify potential failures during the entire assay process. This is detected as an internal control (IC) in fluorescence channel Cycling Crimson of Rotor-Gene Q instruments.

### <span id="page-5-0"></span>**Materials Provided**

The contents of the *artus* VanR QS-RGQ Kit are sufficient for 72 tests in one to three batches of 24 reactions on the QIAsymphony RGQ. The Rotor-Gene Q instrument rotor holds up to 72 reaction tubes.

### <span id="page-5-1"></span>**Kit contents**

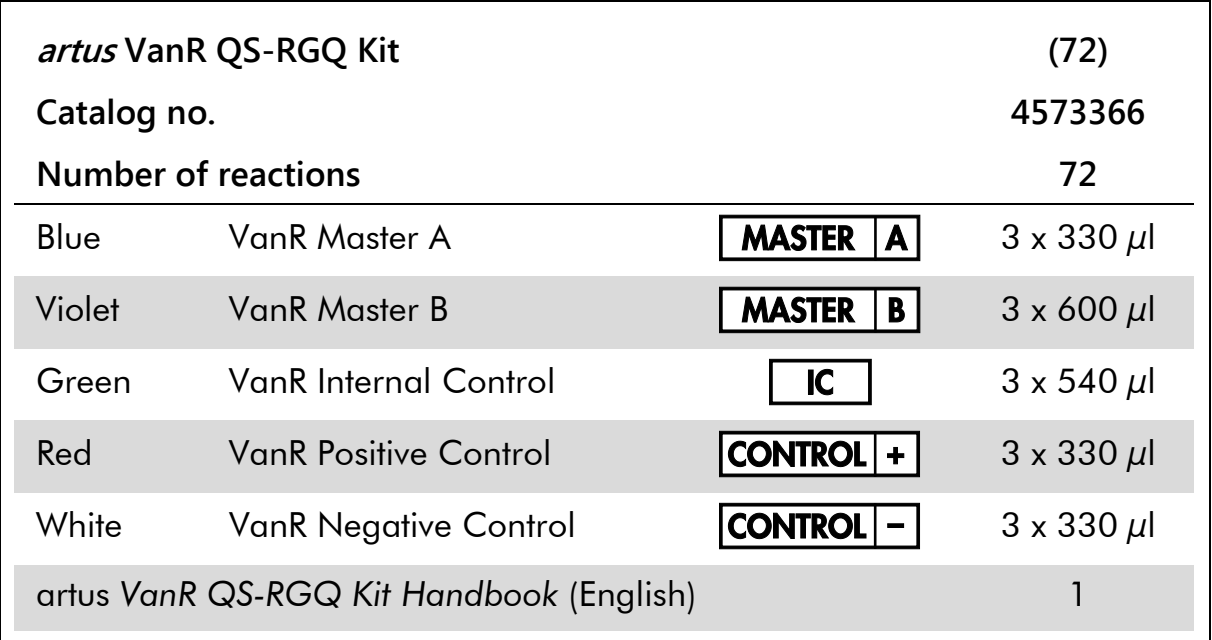

### <span id="page-5-2"></span>**Materials Required but Not Provided**

When working with chemicals, always wear a suitable lab coat, disposable gloves, and protective goggles. For more information, consult the appropriate safety data sheets (SDSs), available from the product supplier.

#### **Consumables and reagents for sample collection**

BD<sup>™</sup> ESwab Collection Kit (Becton Dickinson, cat. no. 220245)

#### **Adapters for the QIAsymphony SP**

- Elution Microtube Rack QS (Cooling Adapter, EMT, v2, Qsym, cat. no. 9020730) in combination with the QIAsymphony SP/AS Transfer Frame
- Tube Insert 3B (Insert, 2.0 ml v2, samplecarr. (24), Qsym, cat. no. 9242083)

#### **Consumables and reagents for the QIAsymphony SP**

QIAsymphony DSP Virus/Pathogen Mini Kit (cat. no. 937036)

- **Buffer ATL (4 x 50 ml) (cat. no. 939016)**
- Sample Prep Cartridges, 8-well (cat. no. 997002)
- **8-Rod Covers (cat. no. 997004)**
- Filter-Tips, 1500  $\mu$ l (cat. no. 997024)
- Filter-Tips, 200  $\mu$ l (cat. no. 990332)
- **Elution Microtubes CL (EMTR) (cat. no. 19588)**
- Tip disposal bags (cat. no. 9013395)
- Micro tubes 2.0 ml Type H, without skirted base (cat. nos. 72.693) or Micro tubes 2.0 ml Type I, with skirted base (Sarstedt, cat. nos. 72.694, www.sarstedt.com) for use with samples and internal controls
- Tubes 14 ml, 17 x 100 mm polystyrene round-bottom (Becton Dickinson, cat. no. 352051) for use with internal controls

#### **Adapters and reagent holders for the QIAsymphony AS**

- Reagent holder 1 QS (Cooling Adapter, Reagent Holder 1, Qsym, cat. no. 9018090)
- RG Strip Tubes 72 QS (Cooling Adapter, RG Strip Tubes 72, Qsym, cat. no. 9018092)

#### **Consumables for the QIAsymphony AS**

- **Strip Tubes and Caps, 0.1 ml (cat. no. 981103)**
- Tubes, conical, 2 ml, Qsym AS (cat. no. 997102)
- Tubes, conical, 5 ml, Qsym AS (cat. no. 997104)
- Filter-Tips, 1500  $\mu$ l (cat. no. 997024)
- **Filter-Tips, 200**  $\mu$ **l (cat. no. 990332)**
- **Filter-Tips, 50**  $\mu$ **l (cat. no. 997120)**
- Tip disposal bags (cat. no. 9013395)

#### **General laboratory equipment**

- $\blacksquare$  Pipets (adjustable)[\\*](#page-6-0) and sterile pipet tips with filters
- **Nortex mixer\***
- **Benchtop centrifuge\*** with rotor for 2 ml reaction tubes

<span id="page-6-0"></span><sup>\*</sup> Ensure that instruments have been checked and calibrated according to the manufacturer's recommendations.

#### **Equipment for sample preparation and assay setup**

- QIAsymphony SP (cat. no. 9001297),[\\*](#page-7-2) software version 4.0 or higher
- QIAsymphony AS (cat. no. 9001301),\* software version 4.0 or higher

#### **Equipment for PCR**

- Rotor-Gene Q MDx 5plex HRM instrument<sup>\*[†](#page-7-3)</sup>
- Rotor-Gene AssayManager<sup>®</sup> version 1.0 or higher

### <span id="page-7-0"></span>**Warnings and Precautions**

For in vitro diagnostic use

### <span id="page-7-1"></span>**Safety information**

When working with chemicals, always wear a suitable lab coat, disposable gloves, and protective goggles. For more information, please consult the appropriate safety data sheets (SDSs). These are available online in convenient and compact PDF format at www.qiagen.com/safety where you can find, view, and print the SDS for each QIAGEN® kit and kit component.

For safety information for the QIAsymphony DSP Virus/Pathogen Mini Kit, see the *QIAsymphony DSP Virus/Pathogen Kit Instructions for Use (Handbook)* supplied with this kit. For safety information regarding the instruments, see the *QIAsymphony SP/AS User Manual — General Description*, *QIAsymphony SP/AS User Manual — Operating the QIAsymphony SP*, *QIAsymphony SP/AS User Manual — Operating the QIAsymphony AS*, *QIAsymphony Management Console User Manual*, *Rotor-Gene AssayManager Core Application User Manual*, *artus Basic Plug-in User Manual*, and the user manual supplied with the Rotor-Gene Q instrument.

Discard sample and assay waste according to your local safety regulations.

<span id="page-7-2"></span><sup>\*</sup> Ensure that instruments have been checked and calibrated according to the manufacturer's recommendations.

<span id="page-7-3"></span><sup>†</sup> If applicable, Rotor-Gene Q 5plex HRM instrument with a production date of January 2010 or later. The production date can be obtained from the serial number on the back of the instrument. The serial number is in the format "mmyynnn" where "mm" indicates the production month in digits, "yy" indicates the last two digits of the production year, and "nnn" indicates the unique instrument identifier.

The following hazard and precautionary statements apply to components of the *artus* VanR QS-RGQ Kit:

#### **artus VanR IC**

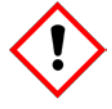

Contains: Mixture of 5-Chloro-2-methyl-4-isothiazolin-3-one and 2- Methyl-2H -isothiazol-3-one (3:1). Warning! May cause an allergic skin reaction. Wear protective gloves/protective clothing/eye protection/face protection.

#### **VanR Positive Control**

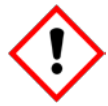

Contains: Mixture of 5-Chloro-2-methyl-4-isothiazolin-3-one and 2- Methyl-2H -isothiazol-3-one (3:1). Warning! May cause an allergic skin reaction. Wear protective gloves/protective clothing/eye protection/face protection.

### <span id="page-8-0"></span>**General precautions**

Always pay attention to the following:

- $\blacksquare$  Use sterile pipet tips with filters.
- **During manual steps, keep tubes closed when possible and avoid** contamination.
- **Thaw all components thoroughly at room temperature (15–25°C) before** starting an assay.
- When thawed, mix the components (by pipetting repeatedly up and down or by pulse vortexing) and centrifuge briefly. Ensure that no foam or bubbles are present in the reagent tubes.
- Do not mix components from kits with different lot numbers.
- **Follow universal precautions. All patient specimens should be considered** potentially infectious and handled accordingly.
- $\blacksquare$  Make sure that the required adapters are precooled to 2–8 $^{\circ}$ C.
- Work quickly and keep PCR reagents on ice or in the cooling block before loading.
- **Proceed continuously from one part of the workflow to the next. Do not** exceed 30 minutes of transfer time between QIAsymphony AS and the Rotor-Gene Q instrument.
- **EXECH** Check that maintenance has been performed and replaceable parts (e.g., tip guards) have been reinstalled.

### <span id="page-9-0"></span>**Reagent Storage and Handling**

The components of the *artus* VanR QS-RGQ Kit should be stored at –30 to –10°C and are stable until the expiration date stated on the label. Repeated thawing and freezing  $(>3 x)$  should be avoided, as this may reduce assay performance. All reagents that are loaded on QIAsymphony AS are for use in that run only. Do not remove the residual components to use them for a second PCR.

### <span id="page-9-1"></span>**Specimen Handling and Storage**

Information about specimen handling and storage for human rectal or perianal swabs is given in Table 1.

All specimens must be treated as potentially infectious material.

#### <span id="page-10-0"></span>**Table 1. Specimen handling, storage, and preparation for human rectal or perianal swabs**

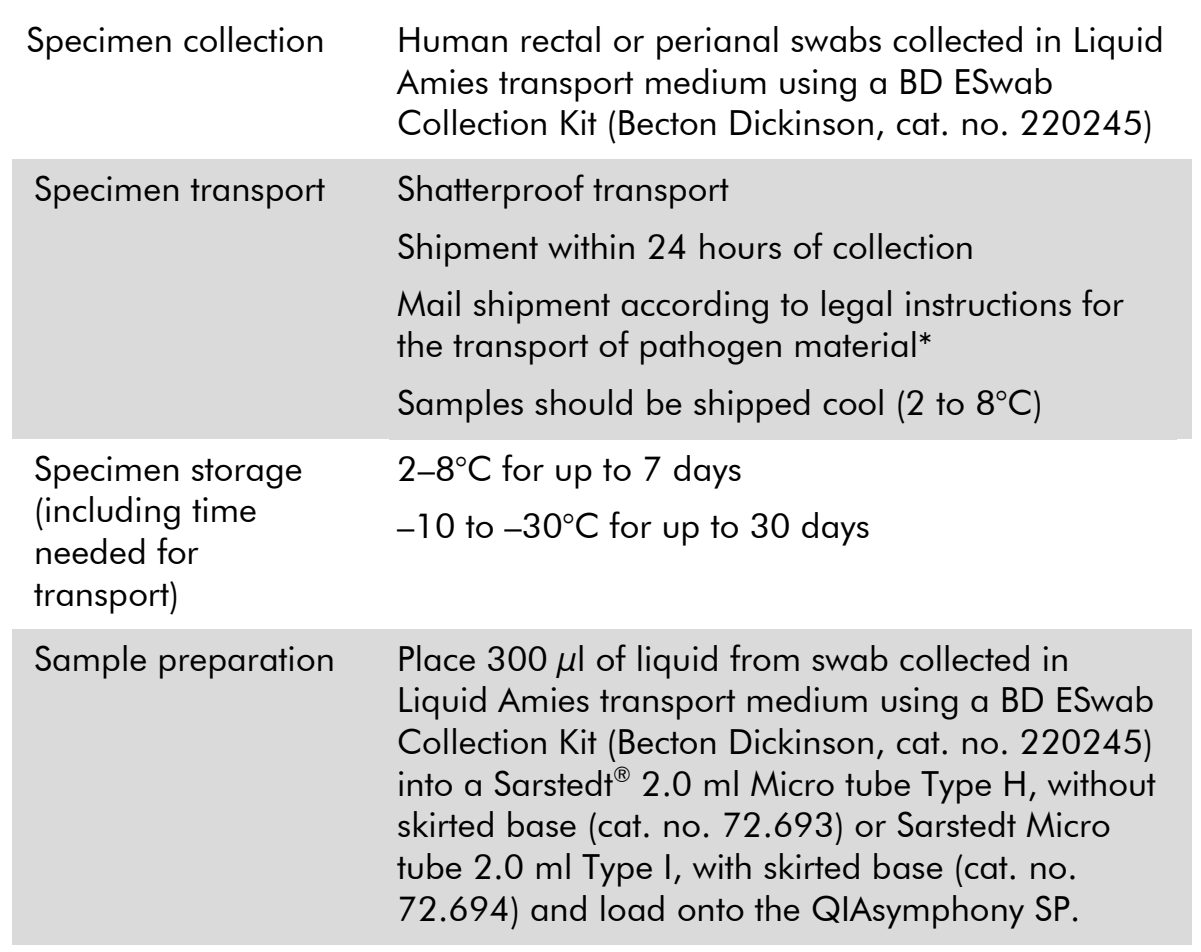

\*International Air Transport Association (IATA). Dangerous Goods Regulations.

### <span id="page-11-0"></span>**Procedure**

#### **Table 2. General information**

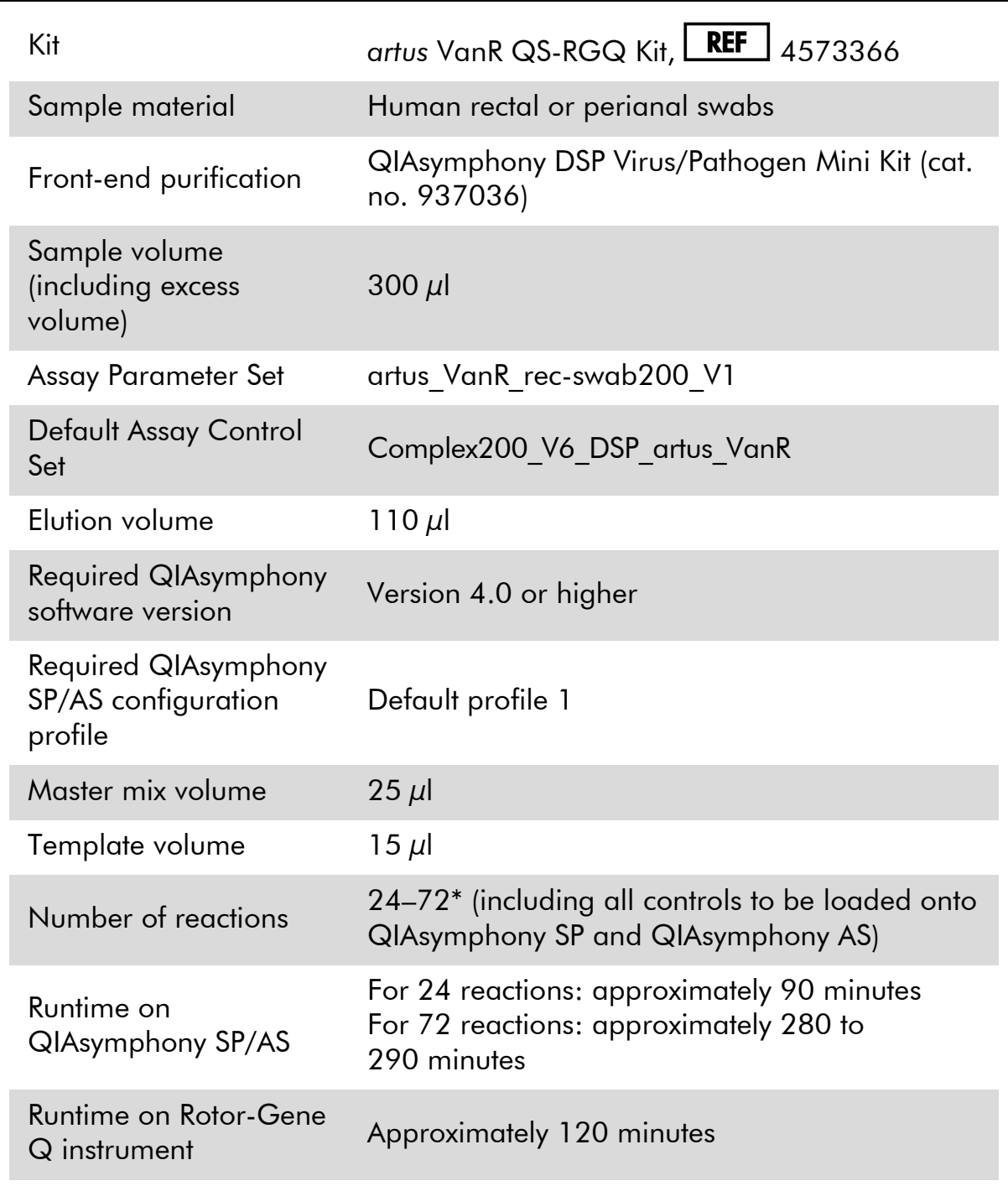

\* Ensure that the limit of 72 reactions and 1 assay rack adapter is not exceeded. Avoid extended incubation time (>30 minutes) between completion of the assay run and transfer to the Rotor-Gene Q instrument.

### <span id="page-12-0"></span>**Controls**

#### **Positive control**

The VanR Positive Control (supplied with the *artus* VanR QS-RGQ Kit) monitors the efficiency of sample preparation and the downstream assay. This positive control is loaded onto QIAsymphony SP before DNA purification (see page [21](#page-20-0) for further details on loading the positive control).

#### **Negative control**

The VanR Negative Control (supplied with the *artus* VanR QS-RGQ Kit) is loaded onto the QIAsymphony SP before DNA purification in place of a patient sample and assists in identifying contamination during sample preparation and/or the downstream assay (see page [21](#page-20-0) for further details on loading the negative control).

### <span id="page-12-1"></span>**Preparation of carrier RNA (CARRIER) and internal control (VanR Internal Control)**

Using QIAsymphony DSP Virus/Pathogen Kits in combination with the *artus* VanR QS-RGQ Kit requires introduction of the internal control (VanR Internal Control), consisting of inactivated, intact *Geobacillus stearothermophilus*, into the purification procedure to monitor the efficiency of sample preparation and downstream assay.

The internal control (VanR Internal Control), supplied with the *artus* VanR QS-RGQ Kit, must be added with carrier RNA (CARRIER)–Buffer AVE (AVE) mixture. The total volume of the internal control–carrier RNA (CARRIER)–Buffer AVE (AVE) mixture is  $120 \mu l$  per sample.

To prepare the carrier RNA (CARRIER)–Buffer AVE (AVE) mixture, add 1350  $\mu$ l Buffer AVE (AVE), supplied with the QIAsymphony DSP Virus/Pathogen Mini Kit, to resuspend the lyophilized carrier RNA (CARRIER). Invert tube to mix.

For internal control (IC) calculation, the "IC Calculator" within the QIAsymphony Management Console (QMC) should be used.

Table 3 represents the addition of internal control to the sample at a ratio of 0.1  $\mu$  per 1  $\mu$  elution volume. We recommend preparing fresh mixtures for each run just before use.

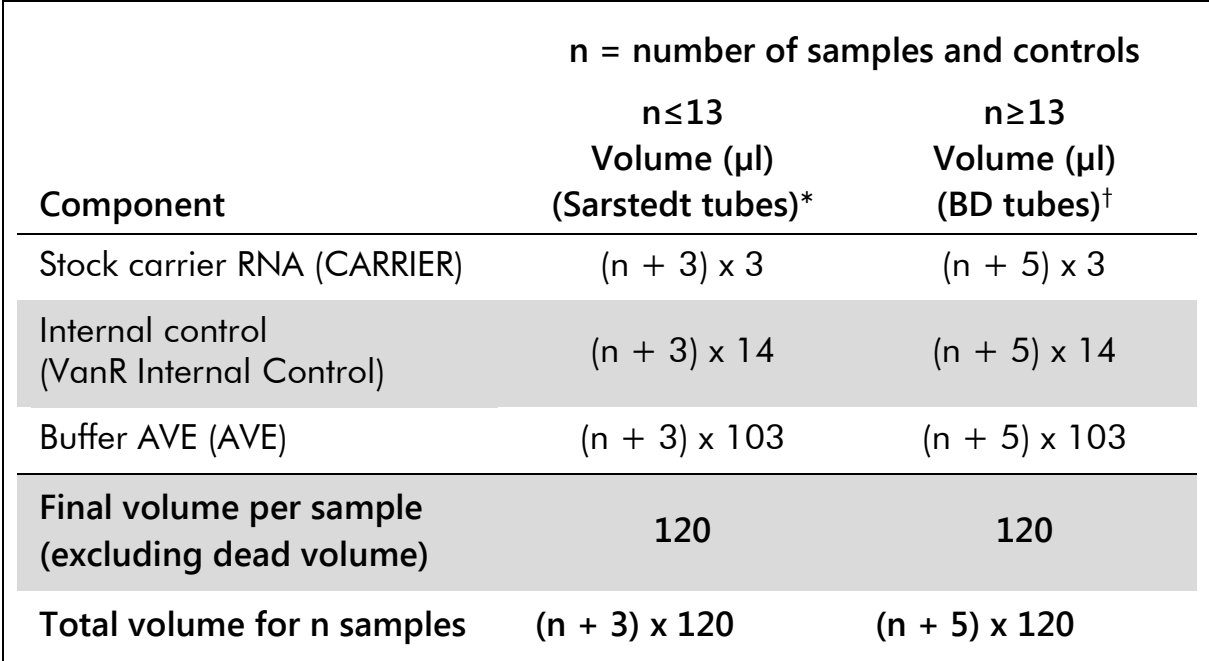

#### **Table 3. Preparation of carrier RNA (CARRIER) and internal control (VanR Internal Control)**

\* Micro tubes 2.0 ml Type H and Micro tubes 2.0 ml Type I (Sarstedt, cat. nos. 72.693 and 72.694). If preparing the internal control as a stock solution in a larger tube, multiply the total volume of each component by the number of internal control tubes used. Internal control mixture corresponding to 3 additional samples (i.e.,  $360 \mu$ ) is required. Do not fill more than 1.92 ml total volume (corresponding to a maximum of 13 samples).

If using more than 13 reactions in Micro tubes 2.0 ml, set up the reactions in a larger tube and load in multiple tubes. Make sure that for each tube the required excess volume of 3 additional reactions is added.

† Tubes 14 ml, 17 x 100 mm polystyrene round-bottom (Becton Dickinson, cat. no. 352051). Internal control mixture corresponding to 5 additional samples (i.e., 600  $\mu$ I) is required.

#### **Calculation of mixture by "IC Calculator"**

- 1. Open the QMC.
- 2. Select the IC Calculator icon.
- 3. Select "Complex200 V6 DSP artus VanR" from the ACS drop-down list.
- 4. Enter the required number of samples.
- 5. Select the labware used for the internal control.
- 6. Select an elution volume of 110  $\mu$ l.
- 7. Select "Internal Control/Eluate" and "0.1 ul" for internal control mode.
- 8. Press "Calculate" to start calculation of internal control mixture.

The IC calculator displays the different volumes of reagents to be mixed for the internal control mixture and the tube type to be used on the right side of the screen.

### <span id="page-14-0"></span>**Assay Control Sets and Assay Parameter Sets**

Assay Control Sets are the combination of a protocol plus additional parameters, such as internal control, for sample purification on the QIAsymphony SP. A default Assay Control Set is preinstalled for each protocol.

Assay Parameter Sets are the combination of an assay definition with additional parameters defined, such as replicate count and number of assay standards, for assay setup on the QIAsymphony AS.

For the integrated run on the QIAsymphony SP/AS, the Assay Parameter Set, artus VanR rec-swab200 V1, is directly linked to the upfront Assay Control Set, Complex200 V6 DSP artus VanR, specifying the associated sample purification process.

### <span id="page-15-0"></span>**Protocol: DNA isolation and assay setup on the QIAsymphony SP/AS**

#### <span id="page-15-2"></span>**Important points before starting**

- Ensure that you are familiar with operating the QIAsymphony SP/AS instruments. Refer to the user manuals supplied with your instruments and the most current versions available online at www.qiagen.com/products/qiasymphonyrgq.aspx for operating instructions.
- Download the Application Package from "Protocol Files" on the "Resources" tab of the *artus* VanR QS-RGQ Kit web catalog page (www.qiagen.com/p/artus-VanR-QS-RGQ-Kit-CE).
- Before using a reagent cartridge (RC) for the first time, check that Buffers QSL2 and QSB1 in the reagent cartridge (RC) do not contain a precipitate. If necessary, remove the troughs containing Buffers QSL2 and QSB1 from the reagent cartridge (RC) and incubate for 30 minutes at 37°C with occasional shaking to dissolve precipitate. Make sure to replace the troughs in the correct positions. If the reagent cartridge (RC) is already pierced, make sure that the troughs are sealed with Reuse Seal Strips and incubate the complete reagent cartridge (RC) for 30 minutes at 37°C with occasional shaking in a water bath.[\\*](#page-15-1) Allow the reagents to cool down to room temperature (15–25°C).
- Check that Buffer ATL (ATL) does not contain a precipitate. If a precipitate has formed, dissolve by heating the buffer at 70°C with gentle agitation in a water bath.\* Aspirate bubbles from the surface, and let the buffer cool to room temperature (15–25°C).
- $\blacksquare$  Try to avoid vigorous shaking of the reagent cartridge (RC). Otherwise foam may be generated, which can lead to liquid-level detection problems.
- Work quickly and keep PCR reagents on ice or in the cooling block before loading.
- $\blacksquare$  The reagent volumes are optimized for 3 batches of 24 reactions per kit per run.
- Make sure that eluates from the sample preparation and all components of the *artus* VanR QS-RGQ Kit remain on the instrument for no more than the normal time required for sample purification and assay setup of 72 assay reactions, including up to 30 minutes transfer time from the QIAsymphony AS to the Rotor-Gene Q instrument.

<span id="page-15-1"></span><sup>\*</sup> Ensure that instruments have been checked and calibrated according to the manufacturer's recommendations.

#### **Things to do before starting**

- Before each use, all assay reagents in the *artus* VanR QS-RGQ Kit need to be thawed completely, mixed (by repeated up and down pipetting or by quick vortexing), and centrifuged for at least 3 seconds. Avoid bubbling or foaming of the reagents.
- **Prepare all required mixtures. If needed, prepare mixtures containing RNA** (CARRIER) and internal controls just before starting. For more information, see ["Preparation of carrier RNA \(CARRIER\) and internal control](#page-12-1)  (VanR [Internal Control\)"](#page-12-1), page [13.](#page-12-1)
- **Before starting an integrated run, make sure that all instruments are clean** and that the replaceable parts have been loaded (e.g., tip guards) as described in the maintenance instructions in the *QIAsymphony SP/AS User Manual — General Description*, *QIAsymphony SP/AS User Manual — Operating the QIAsymphony SP*, *QIAsymphony SP/AS User Manual — Operating the QIAsymphony AS*, and *QIAsymphony Management Console User Manual* supplied. Make sure to carry out maintenance regularly to minimize the risk of cross-contamination.
- Ensure that QIAsymphony process profile "Default Profile 1" is active. The selected profile is shown at the bottom, right corner of the touchscreen. The profile may be changed in the "Configuration" menu of the "Tools" tab by a user logged in as "Supervisor".

#### **Procedure**

- **1. Close all drawers and the hoods of the QIAsymphony SP/AS.**
- **2. Switch on the instrument, and wait until the "Sample Preparation" screen appears and the initialization procedure has finished.** The power switch is located at the bottom, left corner of the QIAsymphony SP.
- **3. Log in to the instrument.**
- **4. Prepare the "Waste" drawer of the QIAsymphony SP.**
	- **Notainally Open the "Waste" drawer.**
	- Empty and install liquid waste bottle. Make sure to remove the lid before placing the liquid waste bottle into the drawer.
	- $\blacksquare$  Insert tip chute.

**Note**: Different tip chutes must be used for benchtop and QIAsymphony Cabinet SP/AS operation.

- **Insert tip park station.**
- Insert empty unit boxes (see Table 4 and Figure 1). Make sure that there is at least one empty unit box in slot 4 (closest to you).
- Install empty tip disposal bag (below waste drawer for benchtop operation or in the waste bin for QIAsymphony Cabinet SP/AS operation).
- **Close the "Waste" drawer and perform an inventory scan.**

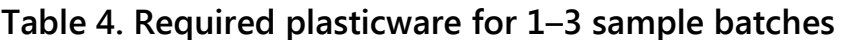

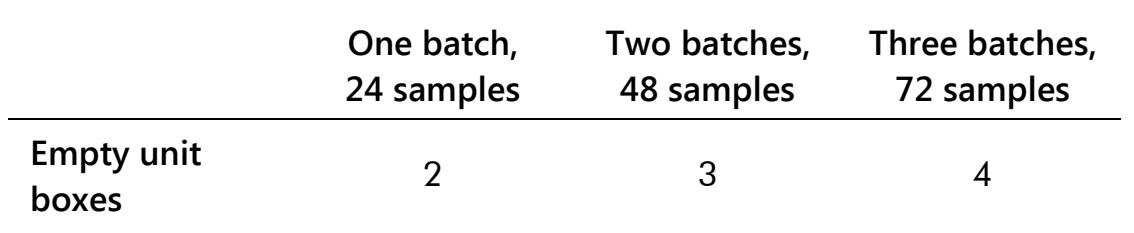

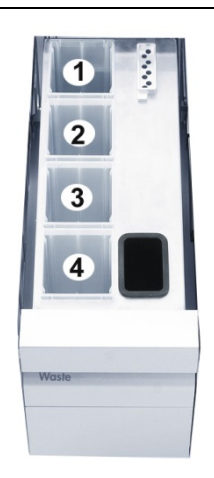

**Figure 1. Position of unit boxes.**

- **5. Load the "Eluate" drawer.**
	- **Place the adapter (Elution Microtubes Rack QS) onto the transfer frame.**
	- **Deap** Open the "Eluate" drawer.
	- **Place the assembly of adapter and transfer frame onto slot 1 of the** "Eluate" drawer.
	- Select "Elution Slot 1" on the touchscreen.
	- **Remove the bottom from the Elution Microtubes CL by twisting the rack** until the bottom comes out.
	- Scan the bar code on the Elution Microtubes CL rack using the handheld bar code scanner.
	- Insert the rack in the adapter on "Elution Slot 1".
	- Remove the lid of the Elution Microtubes CL rack.
	- Close the "Eluate" drawer.
	- **Press** "OK".
	- **Wait until the scan has finished.**

#### **6. Load the "Reagents and Consumables" drawer (Figure 2).**

- Open the "Reagents and Consumables" drawer.
- Take the reagent cartridge (RC) and before using for the first time, check that Buffers QSL2 and QSB1 in the cartridge do not contain a precipitate. If Buffers QSL2 and QSB1 contain a precipitate, follow the instructions on page [16.](#page-15-2)

**Note**: Try to avoid vigorous shaking of the reagent cartridge (RC) otherwise foam may be generated, which can lead to liquid-level detection problems.

- **Place the reagent cartridge (RC) in the gray reagent cartridge holder.**
- Ensure that the magnetic particles are fully resuspended. Vortex the trough containing the magnetic particles vigorously for at least 3 minutes before use. Place the trough containing the magnetic particles back in to the reagent cartridge (RC).
- Before loading the reagent cartridge (RC), remove the cover from the trough containing the magnetic particles.
- Open the enzyme tubes. Place the lids of the enzyme tubes onto the cap holders on the gray reagent cartridge holder.

**Note**: If enzyme tubes contain air bubbles, aspirate bubbles from the surface.

- **Mount the enzyme rack (ER) on the reagent cartridge (RC).**
- **Mount the piercing lid (PL) onto the reagent cartridge (RC) and gently** click into place.
- Place prepared reagent cartridge(s) (RC) onto position RC 1 and/or RC 2. One new reagent cartridge (RC) is sufficient for up to 96 samples.
- Press the "R+C" button on the touchscreen.
- Press the "Bottle ID" button.
- **Press the text field and scan the bar code of the Buffer ATL (ATL) bottle** using the handheld bar code scanner.

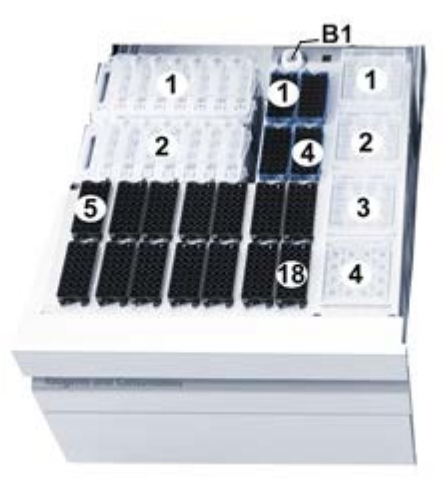

**Figure 2. Position of the reagents and consumables on the QIAsymphony SP.**

- Open the bottle of Buffer ATL (ATL) and check that it does not contain a precipitate. If Buffer ATL (ATL) contains a precipitate, follow the instructions on page [16.](#page-15-2)
- Place the bottle of Buffer ATL (ATL) into position B1, which is next to the reagent cartridge slot 1 (RC 1) (position 1 in the photo above).
- Load sufficient racks of disposable 200  $\mu$ l filter-tips in tip rack holder positions 1–4 (See Table 5, page [21\)](#page-20-1).
- Load sufficient racks of 1500  $\mu$ l disposable filter-tips in tip rack holder positions 5–18 (See Table 5, page [21\)](#page-20-1).
- **Make sure to click all racks into place.**

**Note**: We recommend loading more than the required number of filter-tips of each size so that sufficient filter-tips are available for automated error handling.

■ Remove lid of unit boxes for sample prep cartridges and load sufficient sample prep cartridges in unit box holder positions 1–3 (See Table 5, page [21\)](#page-20-1).

 Remove lid of unit box for 8-Rod Covers and load unit box with sufficient 8-Rod Covers in unit box holder position 4 (See Table 5, page [21\)](#page-20-1).

**Note**: Plastic consumables may shift during transit or storage. Check that all plastics are aligned properly inside the unit box before loading on the QIAsymphony SP.

- **Press "OK" in the consumables screen.**
- **Close the "Reagents and Consumables"** drawer and perform an inventory scan.

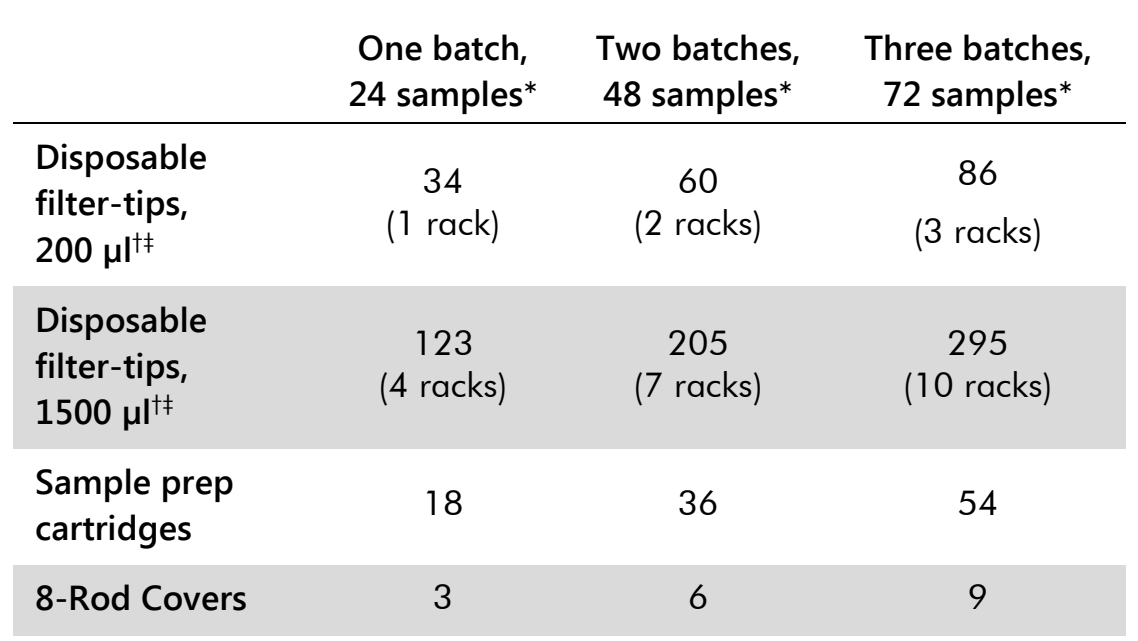

#### <span id="page-20-1"></span>**Table 5. Required plasticware for 1–3 sample batches**

\* Performing more than one inventory scan requires additional disposable filter-tips.

† There are 32 filter-tips/tip rack, 28 sample prep cartridges/unit box, and twelve 8-Rod Covers/unit box.

‡ Number of required filter-tips includes filter-tips for one inventory scan per reagent cartridge.

#### <span id="page-20-0"></span>**7. Load the "Sample" drawer (tube carrier) with the positive and negative controls.**

- Place the tube with the VanR Positive Control (supplied with the *artus* VanR QS-RGQ Kit) in position 1 of the first sample carrier (use Tube Insert 3B for 2 ml Micro tubes).
- Place the tube with the VanR Negative Control (supplied with the *artus* VanR QS-RGQ Kit) in position 2 of the first sample carrier (use Tube Insert 3B for 2 ml Micro tubes).

**Note**: Make sure to load the positive and negative controls in the correct position. Rotor-Gene AssayManager will not import the result file if the positive and negative controls are placed in any other position. Do not load controls into additional carriers for the same AS batch.

#### **8. Load the "Sample" drawer (tube carrier) with the samples.**

- Load prepared samples (see page [11\)](#page-10-0) in 2 ml micro tubes in the sample tube carrier already containing the controls (use Tube Insert 3B for 2 ml micro tubes).
- $\blacksquare$  If required, prepare further sample tube carriers in the same way, but without controls.

**Note**: If samples contain bar codes, orient samples in the tube carrier so that the bar codes are completely visible.

- **E.** Check that sample and control tubes are correctly loaded and clicked into place.
- Insert all sample carriers in "Sample" drawer slots 1–4. The LED light turns orange if loaded correctly.

#### **9. Using the "Integrated run" setup on the QIAsymphony touchscreen, enter the required information for each batch of samples to be processed.**

- **Press the "Integrated Run" tab on the touchscreen.**
- **Press** "Define run".
- Select "SP Batch 1" (or appropriate batch number of sample carrier with "Full Process Controls", if performing continuous loading).
- **Press "Edit samples".**
- Make sure that the correct labware is assigned to the samples. If necessary, correct the labware assignment.
- **Press "ID/Type".**
- Select the first position and press "Sample ID".
- **Press the text field and enter VanR Positive Control, then press "OK".**
- Select the first position and press "EC+".
- Select the second position and press "Sample ID".
- **Press the text field and enter VanR Negative Control, then press "OK".**
- Select the second position and press "EC–".
- If necessary, resolve any bar code errors for sample and insert IDs.
- **Press "OK".**

**Note**: Do not assign the Sample Type "EC+" or "EC–" to tubes other than the positive and negative control supplied with the *artus* VanR QS-RGQ Kit. Rotor-Gene AssayManager will reject runs with incorrect control patterns. If you are additionally processing previously characterized samples along with the test samples, make sure to assign the "sample type" "sample" to these samples.

#### **10. Define the assay(s) to run.**

- **Press the corresponding "SP Batch" button.**
- **Press** "Define assays".
- Select the samples to be processed with the assay.
- Select the assay "artus VanR rec-swab200 V1" under the category "artus QS-RGQ".
- **Press** "OK"
- Repeat step 10 for all batches and samples to be processed.

#### **11. Define the QIAsymphony AS batch.**

- Select all batches that should be processed in one integrated QIAsymphony RGQ run.
- **Press "Create AS batch"**

**Note**: All QIAsymphony SP batches assigned to the same QIAsymphony AS batch (integrated QIAsymphony RGQ run) will be processed in the same assay setup procedure.

**Press "OK"** to queue the run.

#### **12. Load the "Sample" drawer with the internal control mixture.**

- **Place the previously prepared tube(s) of internal control mixture (see** page [13\)](#page-12-1) into the sample carrier (use Tube Insert 3B for 2 ml micro tubes).
- Insert sample carrier in slot A of the "Sample" drawer.

#### **13. Define the internal control positions.**

- **Press the "Define ICs" button.**
- Select the positions of the internal control mixture.
- Select the corresponding internal control "Complex200 V6 DSP artus VanR" from the folder "Required".
- **Make sure that the correct labware is assigned. If not, correct labware** assignment by pressing "IC Tubes".
- **Press** "OK".

#### **14. Start the run.**

- To start the run press the "Run" button.
- $\blacksquare$  Read and confirm the message that appears.
- We recommend waiting by the instrument until it has performed liquid level detection of the internal control tubes (QIAsymphony SP carrier status changes to "running").

**Note**: Do not pause or stop the run during processing (unless an emergency occurs), as this will lead to the respective samples and assay reactions being flagged as "unclear". Rotor-Gene AssayManager will invalidate "unclear" assay reactions.

**Note**: It is possible to continuously load samples and add them to this run (until reagents are loaded) or to a new QIAsymphony RGQ run.

#### **Loading the QIAsymphony AS drawers for assay setup**

#### **15. Install an empty tip disposal bag and tip chutes.**

- Install an empty tip disposal bag below the "Waste" drawer for benchtop operation or in the waste bin for QIAsymphony SP/AS operation.
- Open the "Eluate and Reagents" drawer and the "Assays" drawer of QIAsymphony AS.
- **Dearmary 1.5 Dear** Open the hood and insert the tip chute inside the instrument.

**Note**: Different tip chutes must be used for benchtop and QIAsymphony Cabinet SP/AS operation.

Close hood, and read and confirm message.

#### **16. Load "Assays" drawer with assay rack.**

- **Press slot 5 "Assay" (yellow).**
- Fill the required number of strip tubes  $(4 \text{ tubes} = 1 \text{ segment})$  in a precooled Rotor-Gene Strip Tubes 72 QS cooling adapter as indicated on the touchscreen.

**Note**: Load complete strip tubes. Do not break strip tubes.

- **Load adapter with strip tubes on slot 5 of the "Assays" drawer.**
- **Press "Rack ID"** on the touchscreen, enter a user-defined rack ID, and press "OK".

**Note**: It is also possible to use the automatic ID function.

Press "Load".

#### **17. Load "Assays" drawer with filter-tips.**

■ Load at least the number of filter-tips provided in the "Assay Setup | Loading Information" screen.

**Note**: Start loading tip racks from the positions at the back (near the cooling adapters). In rare cases, the pipetting head may not be able to reach some positions toward the hood and this may cause the instrument to automatically pause. We recommend loading more than the required number of filter-tips of each size so that sufficient filter-tips are available for automated error handling.

#### **18. Load "Eluate and Reagents" drawer with reagents.**

- Before each use, all assay reagents need to be thawed completely, mixed, and centrifuged for at least 3 seconds. Avoid bubbling or foaming of the reagents (see procedure described in ["Important points](#page-15-2)  [before starting"](#page-15-2), page [16\)](#page-15-2).
- **Press slot 3 "Reagent" (yellow) on the touchscreen.**
- **Prepare a precooled reagent holder as requested on the touchscreen.**
- Select the tube positions on the touchscreen, load an empty tube for the master mix, and fill at least the required volume of the correct reagents in the required tubes in the corresponding positions as indicated on the touchscreen.

**Note**: It may be necessary to combine the same reagent types (VanR Master A or VanR Master B) into one tube if required volume exceeds filling volume of the corresponding reagents. One tube each of VanR Master A and VanR Master B is sufficient for 24 QIAsymphony SP eluates (including controls).

**Note**: Viscous reagents can be difficult to handle with manual pipets. Make sure to transfer the entire volume of the VanR Master A and VanR Master B into the respective tubes.

**Note**: Alternatively, select "List View" on the touchscreen and prepare the reagent adapter accordingly. A "Loading Information File" can also be downloaded via the QMC or USB port (and printed) after the QIAsymphony AS batch is defined and queued.

- **Press the "Scan Kit Barcode" button on the touchscreen and press the** light-blue kit bar code line.
- **Press the text field and scan the kit bar code on the upper side of the** *artus* VanR QS-RGQ Kit using the handheld bar code scanner.
- **Load the prepared reagent adapter onto slot 3 of the "Eluate and** Reagents" drawer.
- **Press the "Load" button.**
- Close both drawers.
- **Press** "Scan" to enter the scan dialog.
- **Press "Scan"** to perform an inventory scan of all QIAsymphony AS components.

**Note**: We recommend waiting beside the instrument until the scan is completed.

 Assay setup will start automatically when sample preparation on the QIAsymphony SP has finished.

#### **19. Check the time for the end of the QIAsymphony AS batch to remove assay rack.**

**After the QIAsymphony AS scan has finished, the calculated integrated** run time is shown on the "Integrated Run Overview" screen. The maximum time permitted from the end of the QIAsymphony AS run until the start of the Rotor-Gene Q instrument run is 30 minutes. Make sure to transfer the assay rack to the Rotor-Gene Q instrument within 30 minutes of the assay run finishing.

#### **Removal of assay rack and transfer of result file**

#### **20. Remove the QIAsymphony AS batch and the assay rack.**

- Open the "Assays" and the "Eluate and Reagents" drawers.
- **Remove the adapter with the strip tubes and close the tubes with the** appropriate caps.
- **Press slot 5 "Assay".**
- **Press the "Remove" button.**
- Remove the reagent adapter and discard the reagents according to your local safety regulations.
- **Press slot 3 "Reagent".**
- **Press the "Remove" button.**
- Close the "Assays" and the "Eluate and Reagents" drawers.
- **Press** "Scan" to enter the scan dialog.
- **Press** "Scan" to perform an inventory scan for adapters on the left and right (typically preselected).
- **Press the "Integrated Batch" button (green) to remove the integrated** run.
- Read and confirm the message.
- The final QIAsymphony AS result file is created and can be transferred to either a USB stick or to a defined folder (\log\Results\AS) via the QMC.

**21. Transfer the result file to a defined folder. To transfer the result file using the USB stick, follow step 21a. To transfer the result file using the QMC, follow step 21b.**

#### **21a.Transfer result file using the USB stick.**

- $\blacksquare$  Insert the USB stick.
- Select "Tools"
- Select "File Transfer".
- Select "Result Files" in the "Save to USB Stick" column.
- **Press the "Transfer" button.**
- $\blacksquare$  Read and confirm the message.
- After successful transfer, press "OK" and remove the USB stick.
- **Proceed to "Protocol: PCR on the Rotor-Gene Q", page [28.](#page-27-0)**

#### **21b. Transfer result file using the QMC.**

- Log in to the correct QIAsymphony SP/AS.
- $\blacksquare$  Select the transfer file icon.
- Choose file format "Result File AS"
- Select result file with the correct time stamp and batch ID from the list of "Remote Site" files (right column).
- Transfer result file to the "Local Site" (the file is saved under the path defined in "Tools", "Options", "File Transfer", under \log\Results\AS).

**Note:** If multiple batches on the QIAsymphony AS are configured in an integrated run, reload the QIAsymphony AS drawers, starting at step 15.

**Proceed to ["Protocol: PCR on the Rotor-Gene Q instrument"](#page-27-0), page [28.](#page-27-0)** 

**Note**: We recommend marking the strip tube caps to ensure correct positioning and to use a cooled transport frame to avoid contamination.

### <span id="page-27-0"></span>**Protocol: PCR on the Rotor-Gene Q instrument**

#### **Important points before starting**

- Take time to familiarize yourself with the Rotor-Gene Q instrument before starting the protocol. See the instrument user manual.
- Rotor-Gene AssayManager enables automated interpretation of the PCR results.
- The *artus* VanR QS-RGQ Kit must be run on the Rotor-Gene Q instrument using automated interpretation of results with Rotor-Gene AssayManager. The cycling parameters are locked for the run.
- Download the Application Package from "Protocol Files" on the "Resources" tab of the *artus* VanR QS-RGQ Kit web catalog page (www.qiagen.com/p/artus-VanR-QS-RGQ-Kit-CE).
- **After installing the plug-in and importing the assay profile (see "Things to** do before starting", below), Rotor-Gene AssayManager can use the information given in the QIAsymphony AS result file to set up a run for real-time PCR amplification and subsequent automated interpretation of results.
- $\blacksquare$  For system-wide process safety it is necessary to activate the following settings for the closed mode: "Material number required", "Valid expiry date required", and "Lot number required".

#### **Things to do before starting**

 For automated interpretation of results using the *artus* VanR QS-RGQ Kit with Rotor-Gene AssayManager, the latest *artus* Basic plug-in must be installed to your Rotor-Gene AssayManager.

Start the installation process by double-clicking on the

**ArtusBasic.Installation.msi**, and follow the installation instructions. For a detailed description refer to "Installing Plug-ins" (see the *Rotor-Gene AssayManager Core Application User Manual* supplied).

 To use the *artus* VanR QS-RGQ Kit for human rectal or perianal samples, the file **AP\_artus\_VanR\_rec-swab200\_QS\_V1\_0\_0.iap** must be imported to Rotor-Gene AssayManager.

To import the assay profile into Rotor-Gene AssayManager, navigate to the "Configuration Environment" and change to the "Assay Profile" tab. Click on "Import" and select the **AP\_artus\_VanR\_rec-swab200\_QS\_V1\_0\_0.iap** file in the open file dialog. Click "Open", and the assay profile is loaded and added to the list of available assay profiles.

**Note**: The same version of an assay profile cannot be imported twice.

#### **Procedure**

- **1. Prepare the rotor and start the run on the Rotor-Gene Q instrument.**
	- **Place a 72-Well Rotor on the Rotor Holder.**
	- Fill the rotor with strip tubes. Make sure to start at position 1 and to fill the strip tubes in the correct orientation.
	- Use empty capped strip tubes to fill all unused positions.
	- $\blacksquare$  Attach the locking ring.
	- **Load the Rotor-Gene Q instrument with the rotor and locking ring.**
	- If using a USB stick for data transfer direct from the QIAsymphony SP/AS, unzip the result file from the QIAsymphony AS. The result files are stored under \log\Results\AS.

**Note**: On most computers, files can be unzipped by right-clicking the file and then clicking "Extract" in the menu that opens.

- Start the Rotor-Gene AssayManager.
- Log in to the closed mode.
- Select the "Setup" environment, if not already preselected.
- In port the QIAsymphony AS result file at the bottom of the screen. Select the source "QIAsymphony" as "Import type".
- In the "Select file" dialog, open the corresponding QIAsymphony AS result file and click "Open".
- $\blacksquare$  Read and confirm the message.
- After successful import, select the corresponding work list from the work list manager list and click the "Apply" button.
- **Enter an experiment name.**
- Select the cycler to be used in the "Cycler selection" dialog.
- Check correct attachment of locking ring and confirm on the screen that the locking ring is attached.
- Close the Rotor-Gene Q instrument lid.
- **Click the "Start run" button.**

**Note**: If using multiple cycler runs, change to the corresponding cycler environment to see the progress of the run.

- When the run is finished, click "Finish run...".
- **For users logged in with the Operator role: Click "Release".**
- For users logged in with the Approver role: Click "Release and go to approval".

#### **2. Release and report results.**

- If you have used "Release" before, select the "Approval" environment.
- Press "Apply filter" (or choose own filter options beforehand).
- Select experiment.
- **Click "Start approval".**
- **Approve the results of each test sample: Use the "Accepted" button for** test samples whose results analyzed by Rotor-Gene AssayManager you agree with. Use the "Rejected" button if the test sample result evaluated by Rotor-Gene AssayManager is not acceptable for any reason.

**Note**: A result automatically set to "Invalid" by Rotor-Gene AssayManager cannot be converted to a valid result anymore, even if the result is rejected.

- **Dependiate:** Comments.
- Click "Release /report data...".
- Choose a report profile and click "OK". The report will be generated and stored automatically.

**Note**: The user needs approval rights to release an assay.

 Unload the Rotor-Gene Q instrument and discard the strip tubes according to your local safety regulations.

#### **3. Perform maintenance.**

 When all QIAsymphony AS batches of the integrated QIAsymphony SP/AS run have finished, perform the regular maintenance as described in the *QIAsymphony SP/AS User Manual — General Description*.

**Note**: This can be performed at any time before the start of the next integrated run, according to local regulations or priorities.

**Perform daily, weekly, and annual preventive maintenance as described** in the *QIAsymphony SP/AS User Manual — General Description*.

### <span id="page-30-0"></span>**Interpretation of Results**

This section describes interpretation of results on the Rotor-Gene Q instrument. Review also the sample status information from the QIAsymphony SP/AS result files for analysis of the complete sample-to-result workflow. Only samples with a valid status should be used.

The *artus* VanR QS-RGQ Kit Assay Profile for human rectal or perianal swabs contains rules for interpreting the assay results automatically.

Every sample and control displays an independent result for each target: *van*A, *van*B, and internal control. Each result is reported as "Signal detected", "No signal", or "INVALID".

Positive/negative control results:

- All targets for the positive control ("Positive Control") and negative control ("Negative Control") must be valid in order to confirm that the assay status is successful and the test results may be reported. If any target of the positive or negative control is invalid, results for every sample in the run will display "INVALID". The entire assay run must be retested.
- The positive control must report a "Signal detected" result for *van*A, *van*B, and the internal control.
- The negative control must report a "Signal detected" result for the internal control and "No signal" for the specific targets.

Sample results:

- See Table 6 (page [32\)](#page-31-0) for a summary of results interpretation.
- Since results are reported independently for *van*A and *van*B targets, a sample is considered positive for vancomycin resistance if either target is detected.
- The internal control signal must be detected in samples where no *van*A and/or *van*B signal is detected. If the internal control signal is not detected or is "INVALID", all targets for the sample will be displayed as "INVALID". The sample must be retested.
- The internal control target may be reported as "No signal" or "INVALID" in samples where *van*A and/or *van*B signal is detected. In these cases, *vanA* and *vanB* will be reported. No retesting is necessary.
- **Note**: It is expected that in some positive vancomycin-resistant samples the internal control PCR may be inhibited, which will cause a "No signal" or "INVALID" result for the internal control.
- In some samples, a result for *van*A or *van*B may be reported as "INVALID". In these cases, we recommend retesting the sample.

If *vanA* or *vanB* is reported as "INVALID" and the flag says CT\_ABOVE ACCEPTED\_RANGE, this sample does not need to be retested and is considered negative, if the internal control is valid.

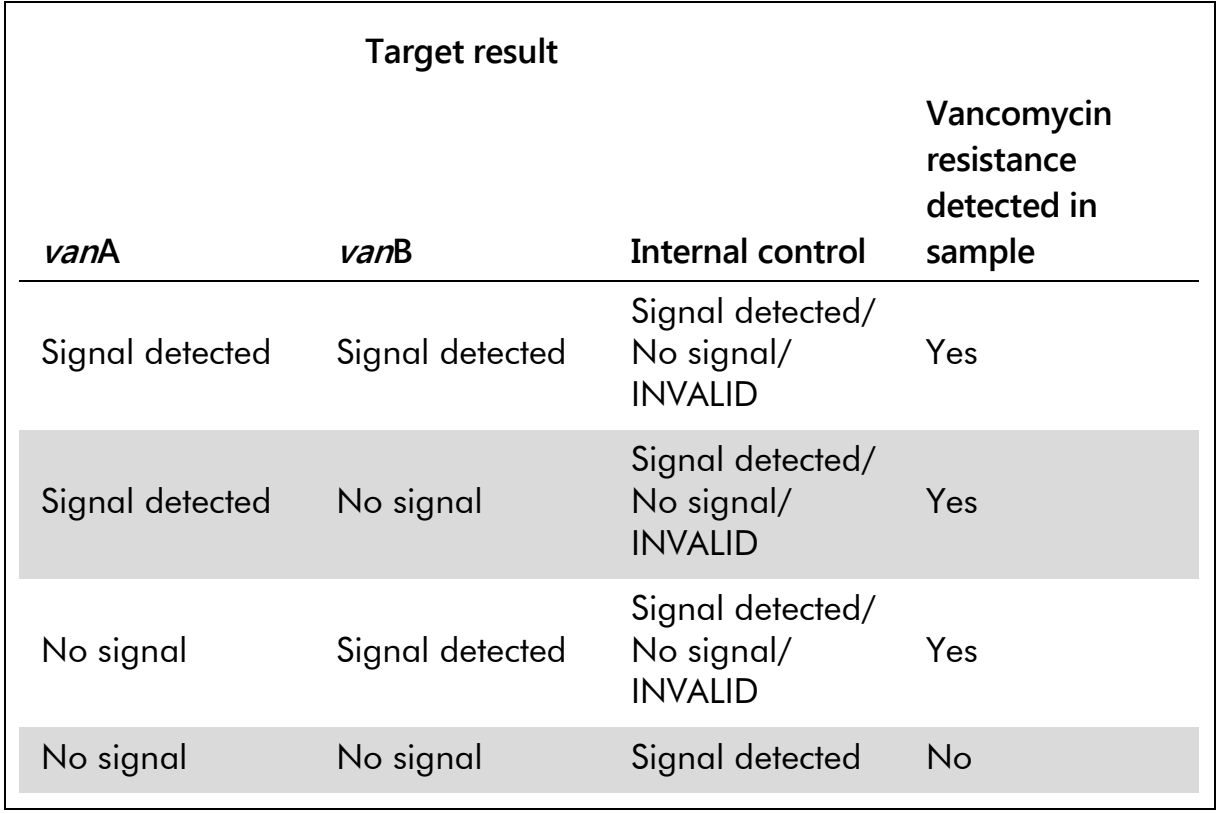

#### <span id="page-31-0"></span>**Table 6. Summary of results interpretation**

Table continued on next page

#### **Table 6. Continued**

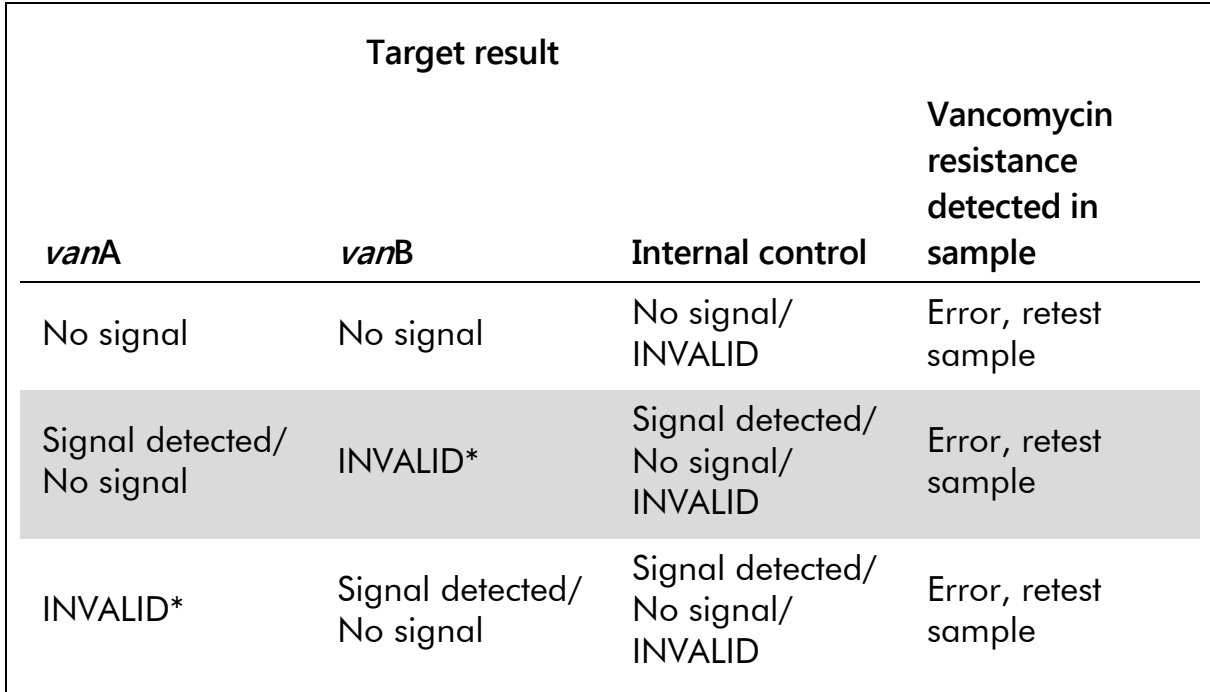

\* If *VanA* or *VanB* is reported as invalid with the flag "CT\_ABOVE\_ACCEPTED\_RANGE", the target is considered valid, but negative.

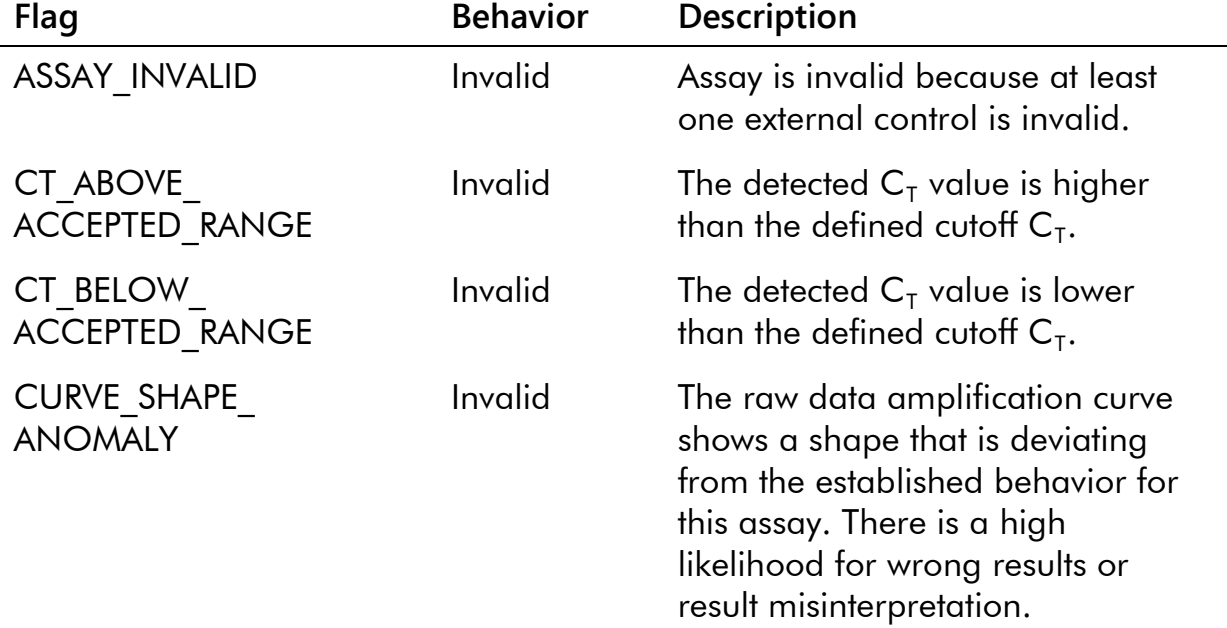

This automated analysis may provide the following corresponding flags.

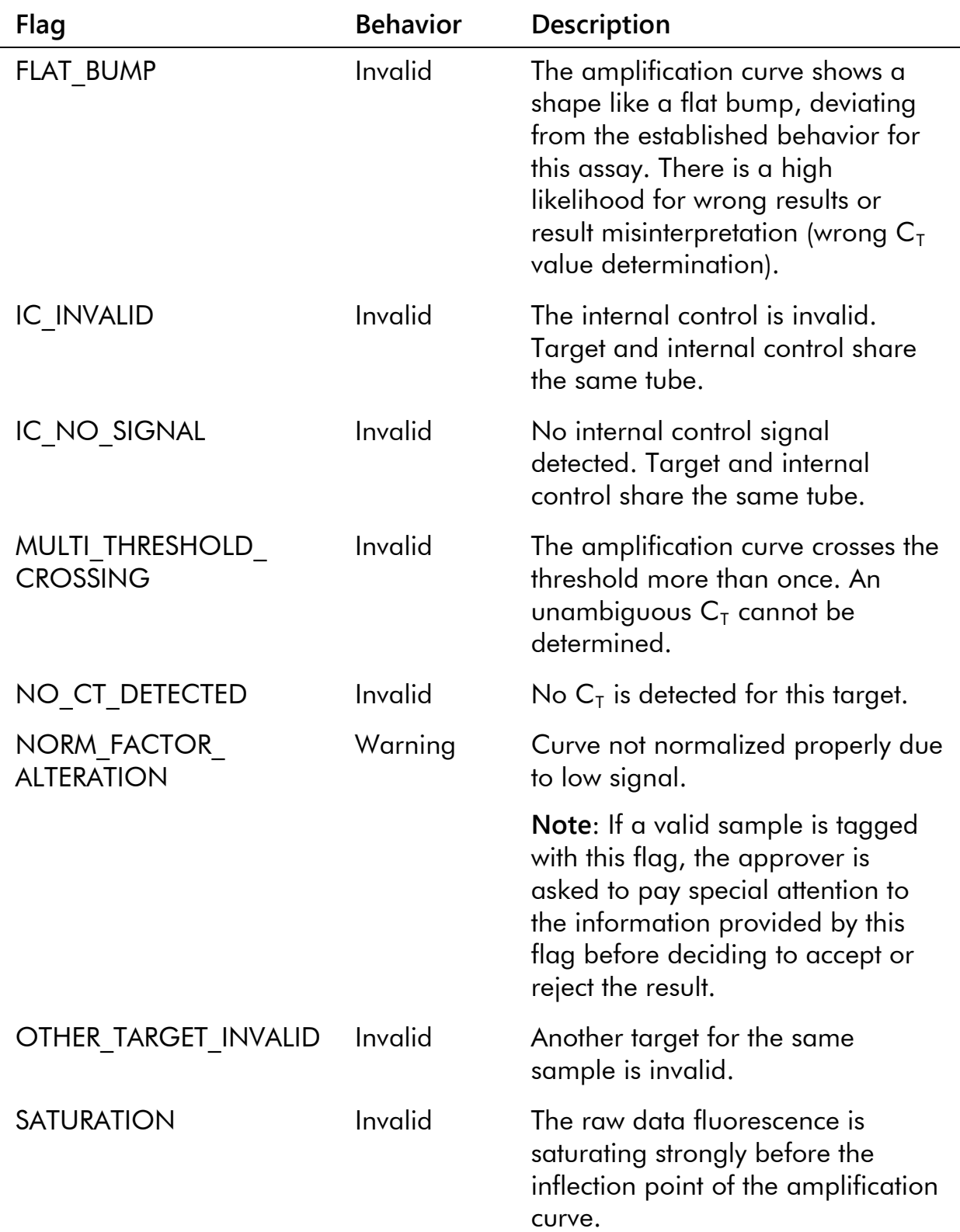

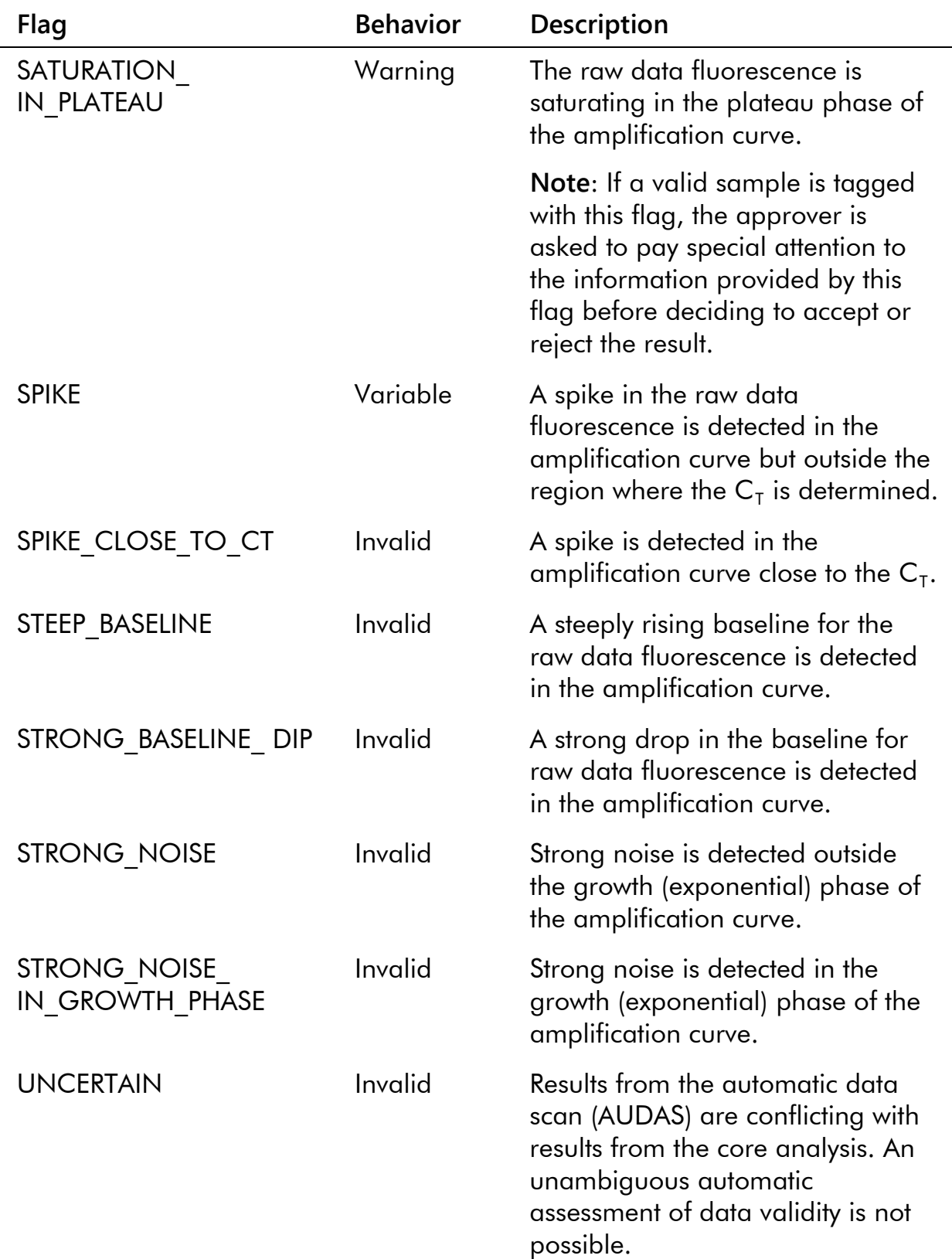

![](_page_35_Picture_131.jpeg)

### <span id="page-35-0"></span>**Troubleshooting guide**

This troubleshooting guide may be helpful in solving any problems that may arise. For more information, see also the Frequently Asked Questions page at our Technical Support Center: [www.qiagen.com/FAQ/FAQList.aspx.](http://www.qiagen.com/FAQ/FAQList.aspx) The scientists in QIAGEN Technical Services are always happy to answer any questions you may have about either the information and protocols in this handbook or sample and assay technologies (for contact information, see back cover or visit [www.qiagen.com\)](http://www.qiagen.com/).

![](_page_35_Picture_132.jpeg)

#### **Precipitate in reagent trough of opened cartridge of the QIAsymphony DSP Virus/Pathogen Kit**

![](_page_36_Picture_187.jpeg)

c) Carrier RNA (CARRIER) not added Reconstitute carrier RNA (CARRIER) in Buffer AVE (AVE) and mix with appropriate volume of Buffer AVE (AVE) as described in ["Preparation of carrier](#page-12-1)  [RNA \(CARRIER\) and internal control](#page-12-1)  (VanR [Internal Control\)"](#page-12-1), page [13.](#page-12-1) Repeat the purification procedure with new samples.

<span id="page-36-0"></span>\* Ensure that instruments have been checked, maintained, and calibrated regularly according to the manufacturer's instructions.

#### **Comments and suggestions**

![](_page_37_Picture_113.jpeg)

<span id="page-37-0"></span>\* Ensure that instruments have been checked, maintained, and calibrated regularly according to the manufacturer's instructions.

#### **QIAsymphony AS detects insufficient Master**

![](_page_38_Picture_192.jpeg)

#### **No signal with positive control (VanR Positive Control) in fluorescence channel Cycling Orange and Cycling Green**

![](_page_38_Picture_193.jpeg)

- b) The storage conditions for one or more kit components did not comply with the instructions given in "Reagent Storage and Handling" (page [10\)](#page-9-0)
- c) The *artus* VanR QS-RGQ Kit has expired

Check the storage conditions and the expiration date (see the kit label) of the reagents and use a new kit, if necessary.

Check the storage conditions and the expiration date (see the kit label) of the reagents and use a new kit, if necessary.

**Weak or no signal of the internal control of a negative sample subjected to purification using the QIAsymphony DSP Virus/Pathogen Kit in fluorescence channel Cycling Crimson and simultaneous absence of a signal in channel Cycling Orange or channel Cycling Green**

![](_page_39_Picture_192.jpeg)

#### **Signals with the negative controls in fluorescence channel Cycling Green of the analytical PCR**

![](_page_39_Picture_193.jpeg)

#### **Comments and suggestions**

![](_page_40_Picture_147.jpeg)

### <span id="page-40-0"></span>**Quality Control**

In accordance with QIAGEN's ISO-certified Quality Management System, each lot of *artus* VanR QS-RGQ Kit is tested against predetermined specifications to ensure consistent product quality.

### <span id="page-40-1"></span>**Limitations**

All reagents may exclusively be used in in vitro diagnostics.

The *artus* VanR QS-RGQ Kit is to be used by laboratory professionals trained in the use of the QIAsymphony SP/AS, Rotor-Gene Q instruments, and the Rotor-Gene AssayManager.

The product is to be used by personnel specially instructed and trained in the in vitro diagnostics procedures only. Any diagnostic results that are generated must be interpreted in conjunction with other clinical or laboratory findings.

Strict compliance with the user manual is required for optimal PCR results.

Attention should be paid to expiration dates printed on the box and labels of all components. Do not use expired components.

Although rare, mutations within the highly conserved regions of the bacterial genome covered by the kit's primers and/or probe may result in failure to detect the presence of the bacteria in these cases. Validity and performance of the assay design are revised at regular intervals.

### <span id="page-40-2"></span>**Performance Characteristics**

See www.qiagen.com/p/artus-VanR-QS-RGQ-Kit-CE for performance characteristics of the *artus* VanR QS-RGQ Kit.

### <span id="page-40-3"></span>**References**

#### **Cited references**

1. US Department of Health and Human Services. National Institute of Allergy and Infectious Diseases. Vancomycin-resistant enterococci

(VRE). www.niaid.nih.gov/topics/antimicrobialresistance/examples/vre/Pa ges/default.aspx (accessed September 10, 2013)

- 2. Centers for Disease Control and Prevention (USA). Vancomycin-resistant enterococci (VRE) and the clinical laboratory. www.cdc.gov/HAI/settings/lab/VREClinical-Laboratory.html (accessed September 10, 2013)
- 3. Werner, G. et al. (2008) Emergence and spread of vancomycin resistance among enterococci in Europe. Euro Surveill. **13**, 19046.
- 4. Escaut, L. et al. (2013) Eradication of an outbreak of vancomycinresistant Enterococcus (VRE): the cost of a failure in the systematic screening, Antimicrob. Resist. Infect. Control. **2**, 18.

## <span id="page-41-0"></span>**Symbols**

The following symbols may appear on the packaging and labeling:

![](_page_41_Figure_6.jpeg)

![](_page_42_Picture_0.jpeg)

 $\boxed{\mathbb{Z}}$ 

Manufacturer

Consult instructions for use

![](_page_42_Picture_3.jpeg)

**Caution** 

### <span id="page-42-0"></span>**Contact Information**

For technical assistance and more information, please see our Technical Support Center at www.qiagen.com/Support, call 00800-22-44-6000, or contact one of the QIAGEN Technical Service Departments or local distributors (see back cover or visit www.qiagen.com).

# <span id="page-43-0"></span>**Ordering Information**

![](_page_43_Picture_189.jpeg)

For up-to-date licensing information and product-specific disclaimers, see the respective QIAGEN kit handbook or user manual. QIAGEN kit handbooks and user manuals are available at www.qiagen.com or can be requested from QIAGEN Technical Services or your local distributor.

This page intentionally left blank

The purchase of this product allows the purchaser to use it for the performance of diagnostic services for human in vitro diagnostics. No general patent or other license of any kind other than this specific right of use from purchase is granted hereby.

Trademarks: QIAGEN®, QIAsymphony®, *artus*®, Rotor-Gene®, Rotor-Gene AssayManager® (QIAGEN Group); BD™ (Becton Dickinson); Sarstedt® (Sarstedt AG and Co.).

The *artus* VanR QS-RGQ Kit is a CE-marked diagnostic kit according to the European In Vitro Diagnostic Directive 98/79/EC. Not available in all countries.

#### **Limited License Agreement for artus VanR QS-RGQ Kit**

Use of this product signifies the agreement of any purchaser or user of the product to the following terms:

- 1. The product may be used solely in accordance with the protocols provided with the product and this handbook and for use with components contained in the kit only. QIAGEN grants no license under any of its intellectual property to use or incorporate the enclosed components of this kit with any components not included within this kit except as described in the protocols provided with the product, this handbook, and additional protocols available a[t www.qiagen.com.](http://www.qiagen.com/) Some of these additional protocols have been provided by QIAGEN users for QIAGEN users. These protocols have not been thoroughly tested or optimized by QIAGEN. QIAGEN neither guarantees them nor warrants that they do not infringe the rights of third-parties.
- 2. Other than expressly stated licenses, QIAGEN makes no warranty that this kit and/or its use(s) do not infringe the rights of third-parties.
- 3. This kit and its components are licensed for one-time use and may not be reused, refurbished, or resold.
- 4. QIAGEN specifically disclaims any other licenses, expressed or implied other than those expressly stated.
- 5. The purchaser and user of the kit agree not to take or permit anyone else to take any steps that could lead to or facilitate any acts prohibited above. QIAGEN may enforce the prohibitions of this Limited License Agreement in any Court, and shall recover all its investigative and Court costs, including attorney fees, in any action to enforce this Limited License Agreement or any of its intellectual property rights relating to the kit and/or its components.

For updated license terms, se[e www.qiagen.com.](http://www.qiagen.com/)

© 2015 QIAGEN, all rights reserved.

#### **www.qiagen.com**

**Australia** ■ techservice-au@qiagen.com **Austria** techservice-at@qiagen.com **Belgium** ■ techservice-bnl@qiagen.com **Brazil** ■ suportetecnico.brasil@qiagen.com **Canada** techservice-ca@qiagen.com **China** techservice-cn@qiagen.com **Denmark** ■ techservice-nordic@qiagen.com **Finland** ■ techservice-nordic@qiagen.com **France** techservice-fr@qiagen.com Germany <sup>■</sup> techservice-de@qiagen.com **Hong Kong** techservice-hk@qiagen.com **India** techservice-india@qiagen.com **Ireland** ■ techservice-uk@qiagen.com **Italy** ■ techservice-it@qiagen.com **Japan** ■ techservice-jp@qiagen.com **Korea (South)** techservice-kr@qiagen.com **Luxembourg** ■ techservice-bnl@qiagen.com **Mexico** ■ techservice-mx@qiagen.com **The Netherlands** ■ techservice-bnl@qiagen.com **Norway** techservice-nordic@qiagen.com **Singapore** techservice-sg@qiagen.com **Sweden** ■ techservice-nordic@qiagen.com **Switzerland** ■ techservice-ch@qiagen.com **UK** ■ techservice-uk@qiagen.com **USA** techservice-us@qiagen.com

![](_page_47_Picture_2.jpeg)

# **IO75392 ISIO18270** Sample & Assay Technologies